# 日本交通学会 会員情報管理システム マニュアル

初版: 2020/09/30

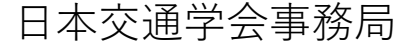

- 1. 会員ページへのログイン ・・・P2
- 2. パスワードの変更 ・・・P3
- 3. 会員情報の編集 ・・・P5
- 4. 会費納入状況の確認 ・・・P8
- 5. 会員情報の検索 ・・・P9
- 6. 特別会員情報の検索 ・・・P10
- 7. 事務局情報の確認 ・・・P11
- 8. 会員名簿の出力 ・・・P12

【利用環境について】

- ・本システムはPCでの利用を想定しています。
- ・スマートフォン等のモバイル端末で利用した場合正常に画面が表示されない可能性があります。

1. 会員ページへのログイン

1. Webブラウザからログインページにアクセスします。

URL:<https://koutsu-gakkai.jp/mims/login>

2. ユーザーID、パスワードを入力し「ログイン」をクリックします。 「ログイン状態を保持する」にチェックを入れるとブラウザを閉じてもログイン状態を維持します。

※初回ログイン時やパスワードを忘れた場合は次ページを参照してください。

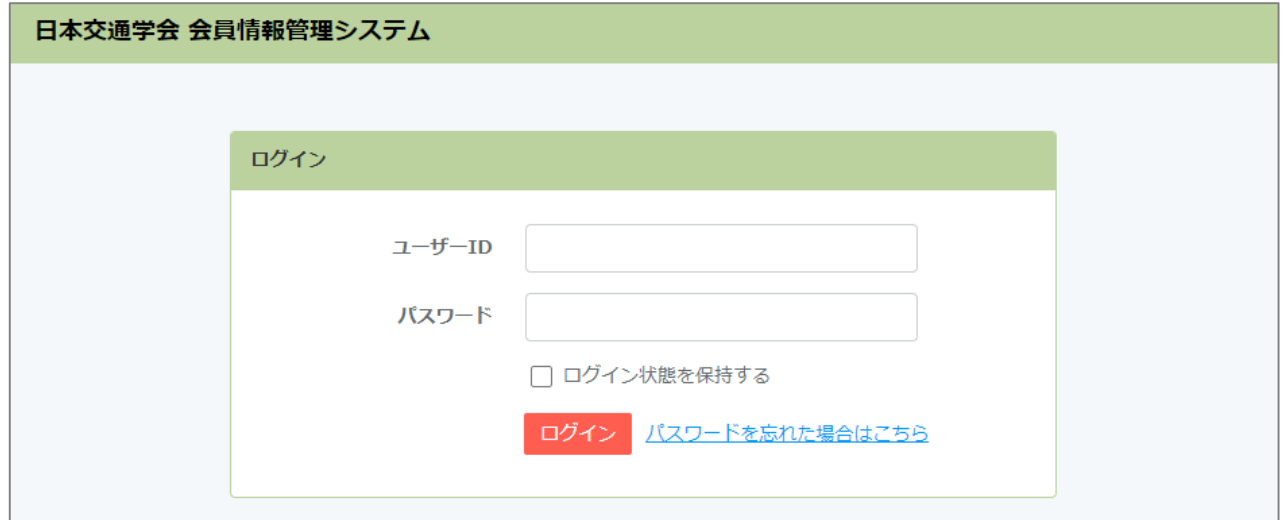

- 3. ログイン後は会員情報編集ページが表示されます。 別の操作を行いたい場合は画面左のメニューから選択してください。
- 4. ログアウトする場合は画面右上の「ログアウト」をクリックします。

2. パスワードの変更

- ※ ユーザーIDがメールアドレスではない場合、本手順ではパスワードを変更できません。 変更する場合は事務局へお問い合わせください。
- 1. ログインページの「ログイン」ボタン右にある「パスワードを忘れた場合はこちら」をクリックします。
- 2. 登録されているユーザーID(メールアドレス)を入力し「メール送信」をクリックします。

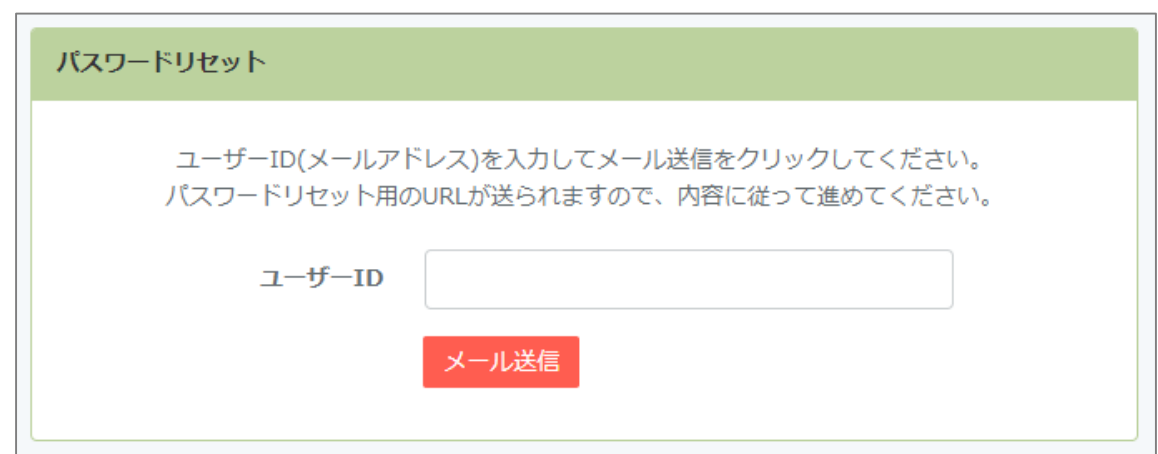

3. 入力したメールアドレス宛にパスワード変更の案内が送信されます。 届いたメールの内容に記載されているURLにアクセスします。

URL: https://koutsu-gakkai.jp/password/reset/xxxxxxxxxx

※「xxxxxxxxxx」の部分はメールごとに異なります。

2. パスワードの変更

4. 「ユーザーID」、「新しいパスワード」、「新しいパスワード(再入力)」をそれぞれ入力し 「パスワードリセット」をクリックします。

※パスワードは「半角英字の大文字」「半角英字の小文字」「半角数字」「半角記号」を それぞれ最低1文字ずつ入れ、長さは10文字以上である必要があります。

5. パスワードリセットに成功すると自動的にログインします。

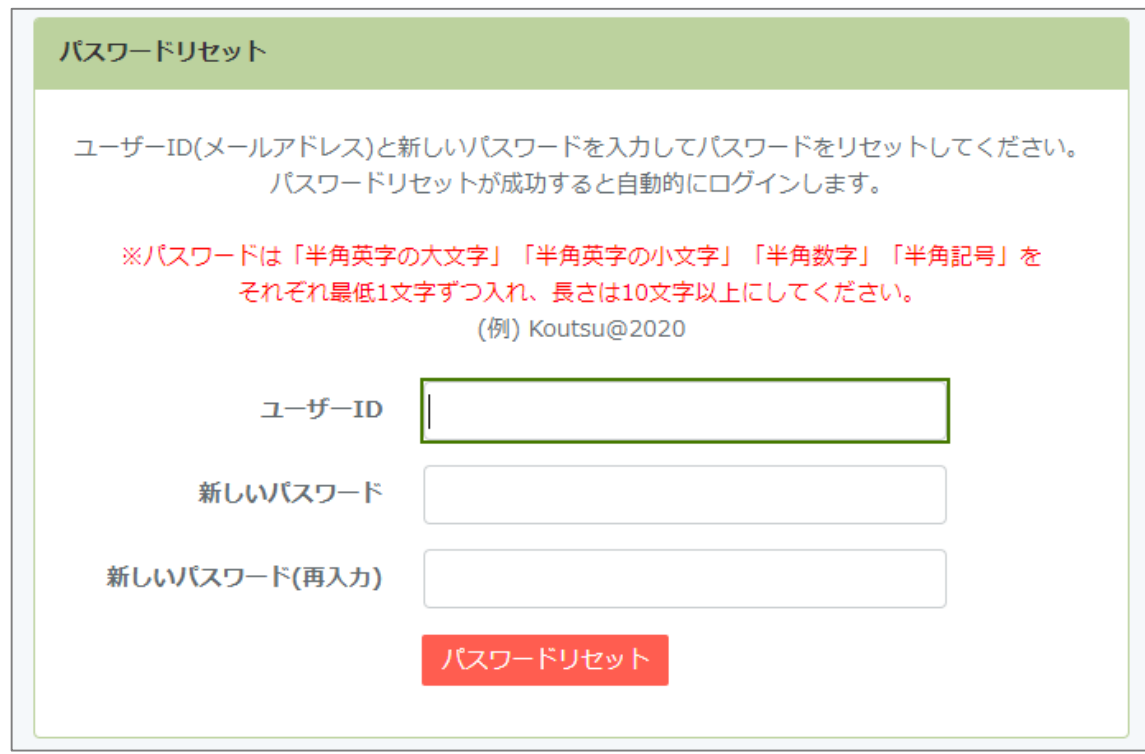

#### 3. 会員情報の編集

◆ ログインもしくはメニューの「登録情報」をクリックすると自身の登録情報が表示されます。 ※一般会員と特別会員で表示項目が異なります。

情報の種類によってタブで分けられており、各タブをクリックして表示内容を変更できます。 内容を変更した場合は「保存」をクリックしてください。 ※エラーが発生した場合は入力値を確認し修正してください。

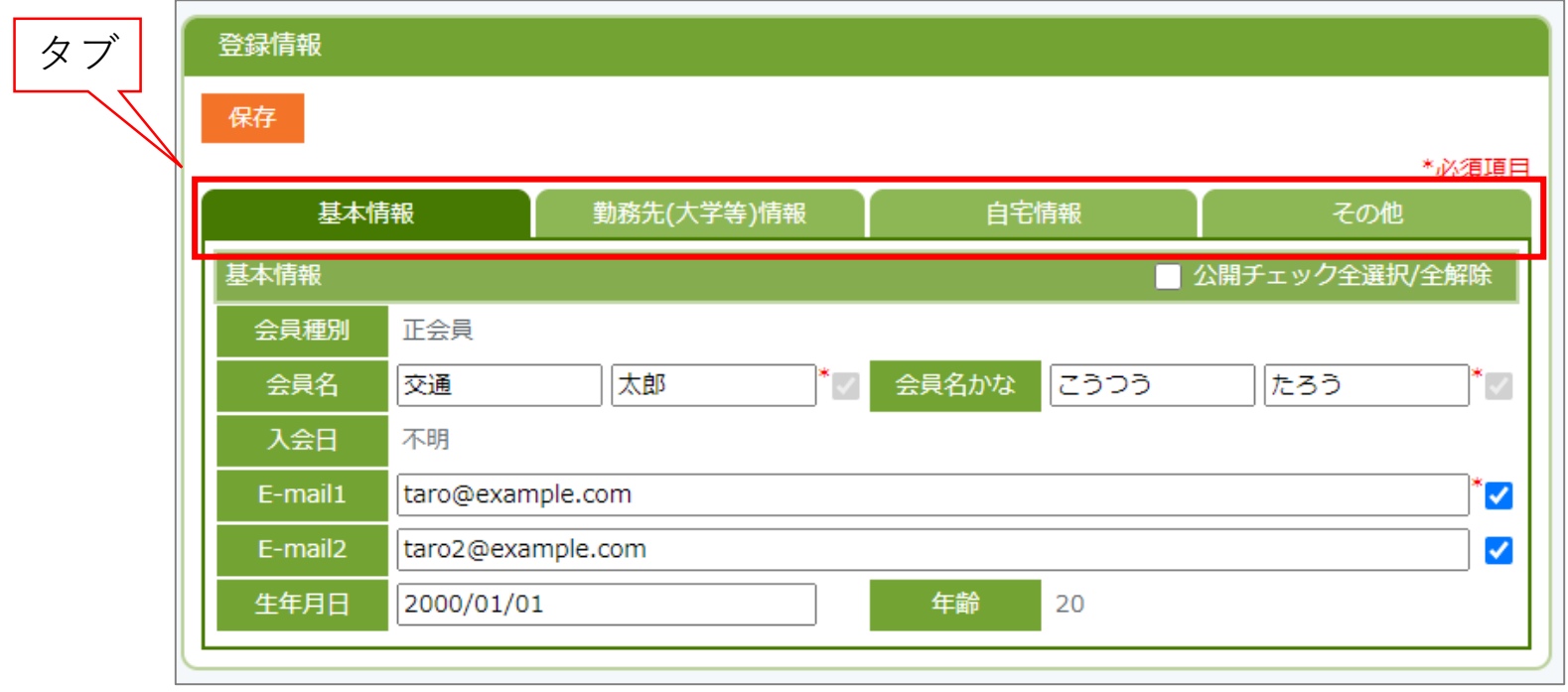

3. 会員情報の編集

◆ 公開される情報について 会員検索や名簿で公開できる項目は入力欄の右にチェックボックスがあり、チェックをオンにすると公 開されます。

※会員名、会員名かなのチェック状態は変更できず、必ず公開されます。 ※特別会員は会員名とホームページURLのみ公開されます。

項目グループ右上の「公開チェック全選択/全解除」をクリックするとグループ内のチェックを一括で変 更することができます。

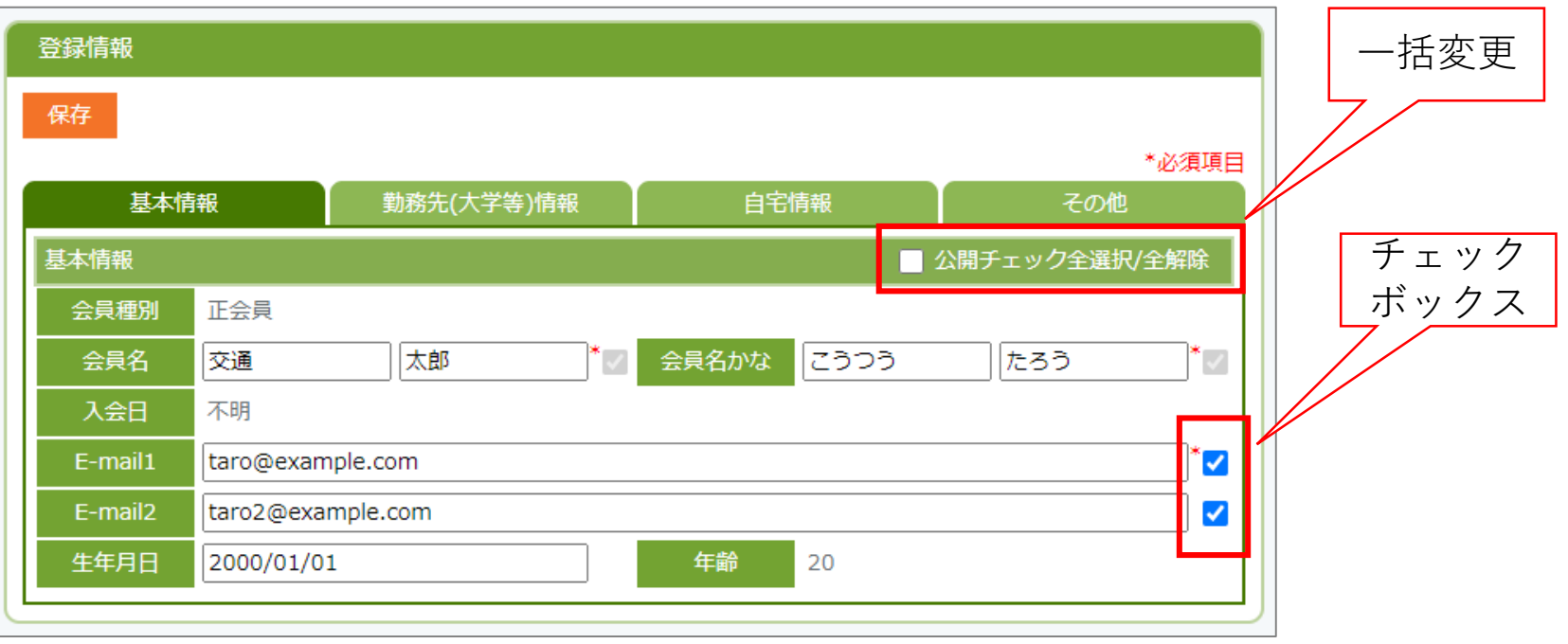

# 3. 会員情報の編集

◆ 送付先について

事務局からの郵送物の送付先は「その他」タブの「送付先」に基づきます。 (勤務先情報1~3および自宅のいずれか)

送付先を変更したい場合は新しい送付先を選択し、保存してください。 ※発送から到着までの間に変更される等、タイミングによっては変更前の住所に送られる場合がありま す。

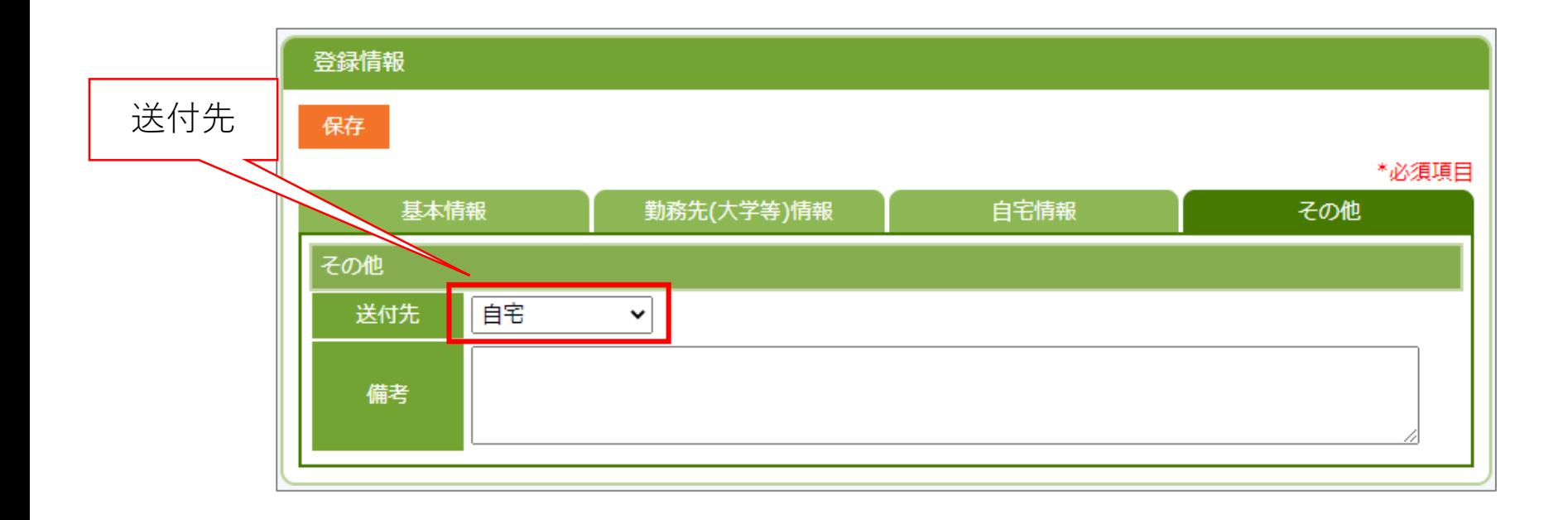

4. 会費納入状況の確認

◆ メニューの「会費納入状況」をクリックすると現在の会費納入状況が確認できます。

※特別会員のメニューにはありません。 ※2015年以降のデータが表示されます。 ※リアルタイムでの反映ではありません。

実際に入金されてから事務局が確認し、システムに反映されるまで時間がかかる場合があります。

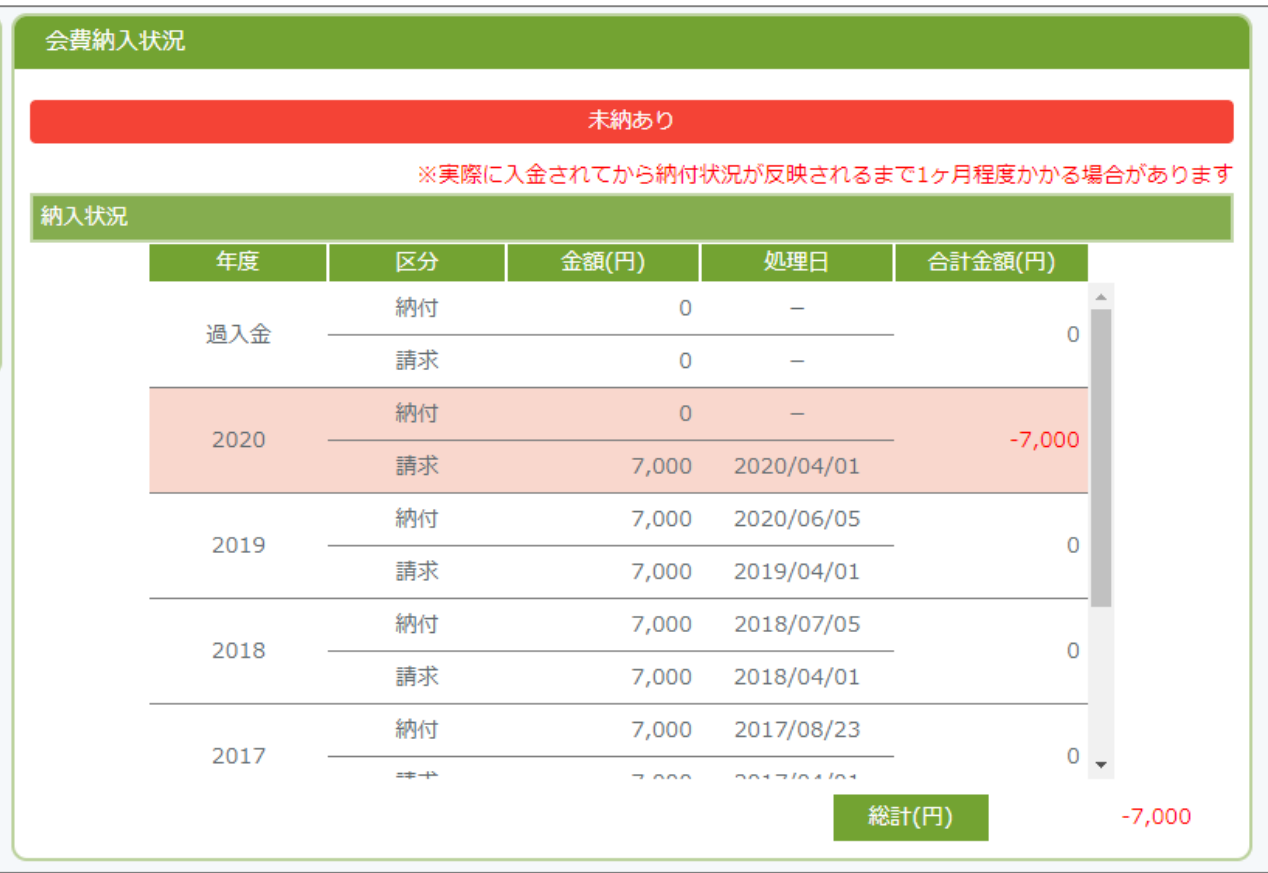

#### 5. 会員情報の検索

◆ メニューの「会員検索」をクリックすると在籍中の会員を検索できます。

会員名や会員種別による絞り込み、表示順やページごとの表示数の変更ができます。 「詳細」をクリックすると個人の詳細ページが表示され、公開されているデータが閲覧できます。

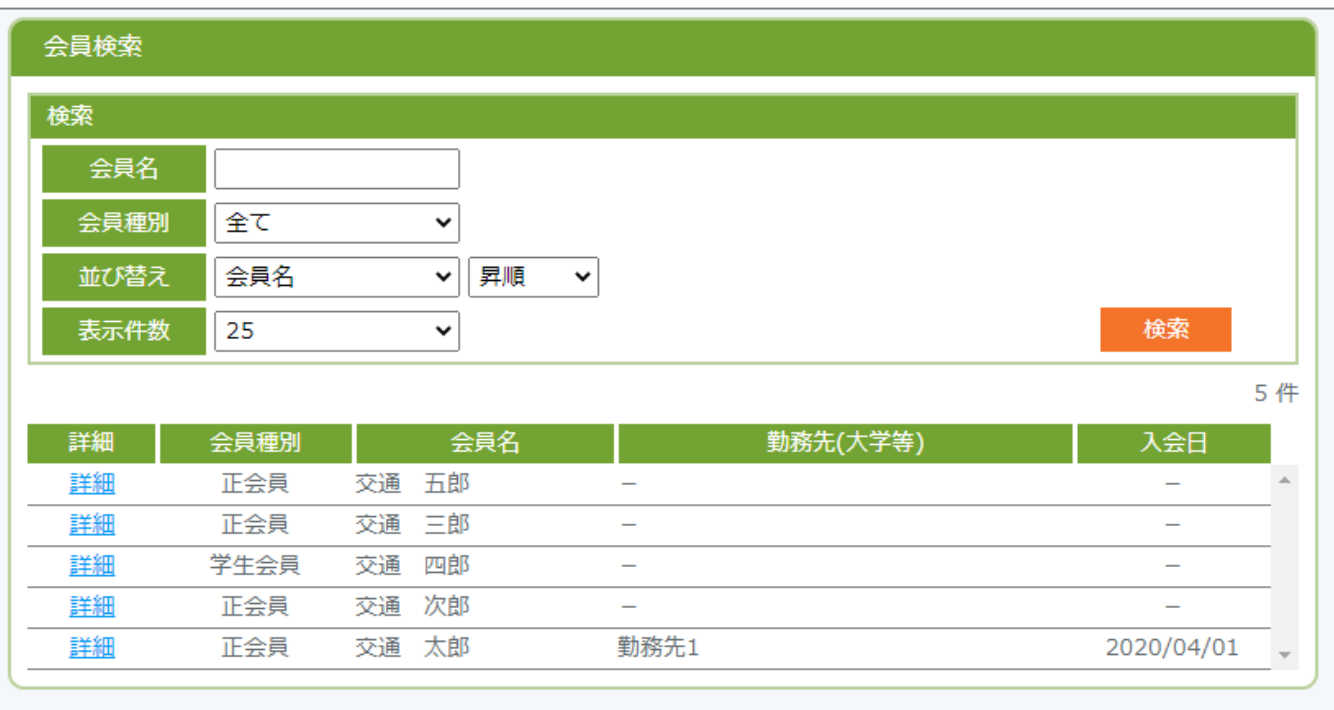

# 6. 特別会員情報の検索

◆ メニューの「特別会員検索」をクリックすると在籍中の特別会員を検索できます。

会員名による絞り込み、表示順やページごとの表示数の変更ができます。 「詳細」をクリックすると個人の詳細ページが表示され、会員名とホームページのURLが閲覧できます。

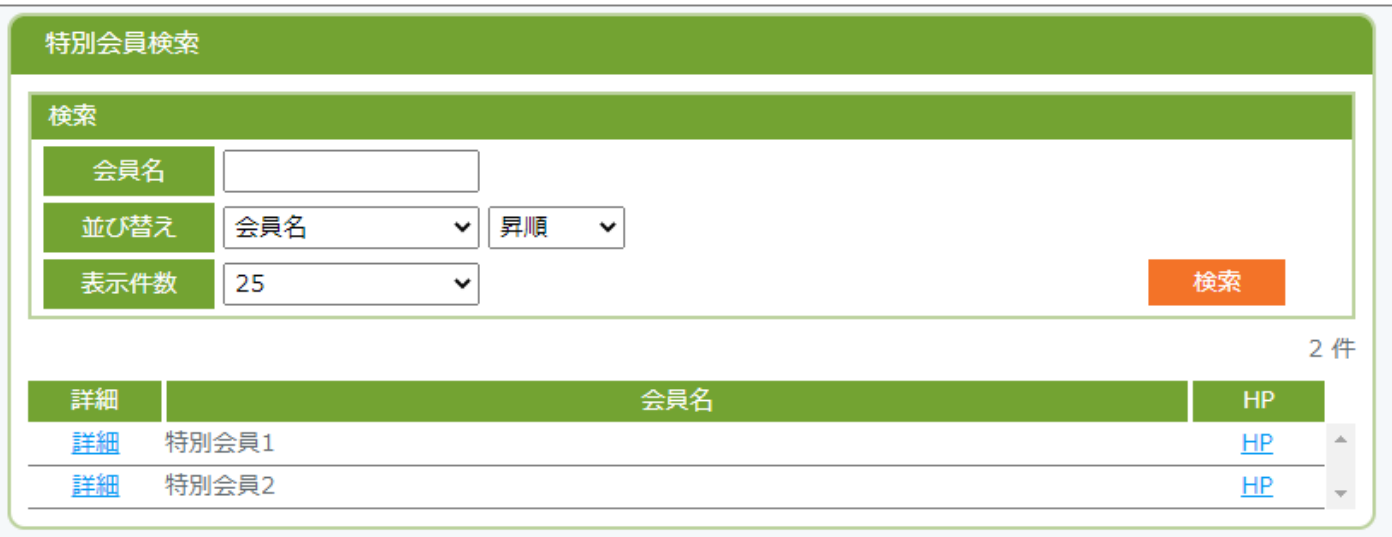

# 7. 事務局情報の確認

◆ メニューの「事務局」をクリックすると事務局の情報を確認できます。

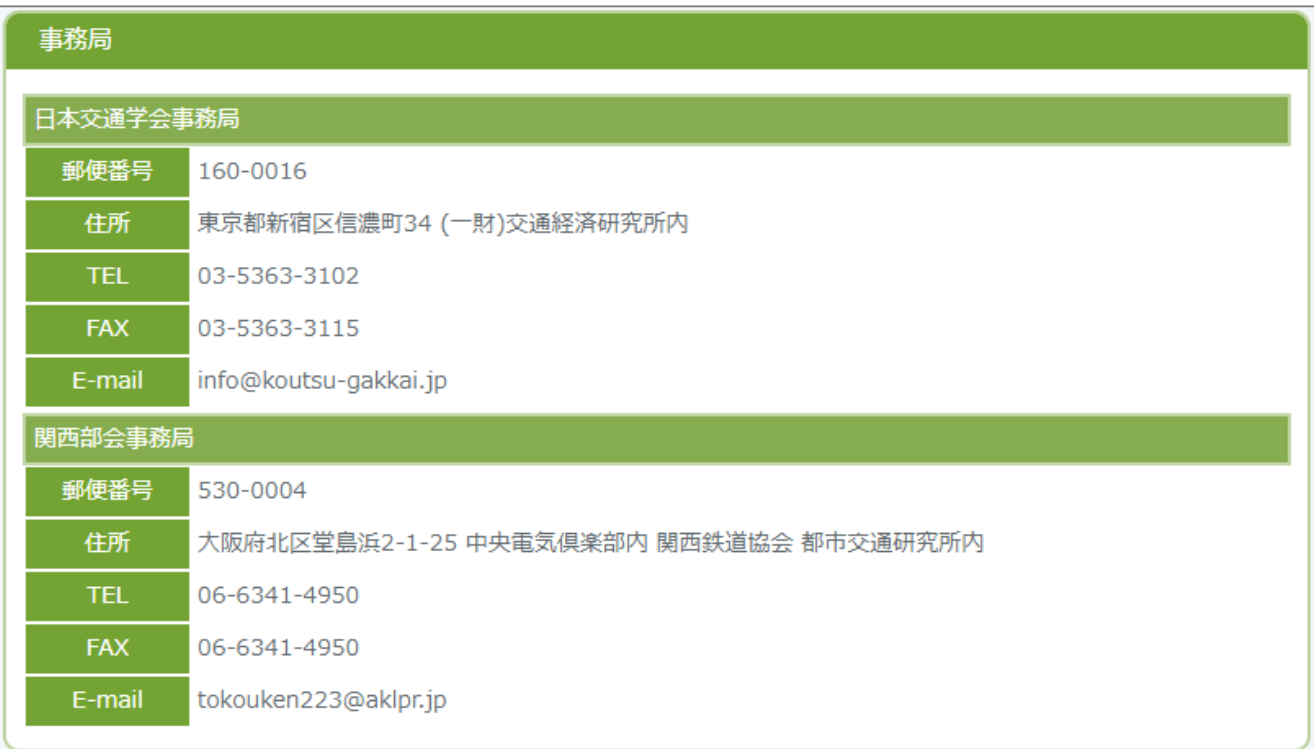

8. 会員名簿の出力

◆ メニューの「名簿印刷」をクリックすると別タブで会員名簿がA4サイズで出力されます。 ※名簿の取り扱いには十分ご注意ください。

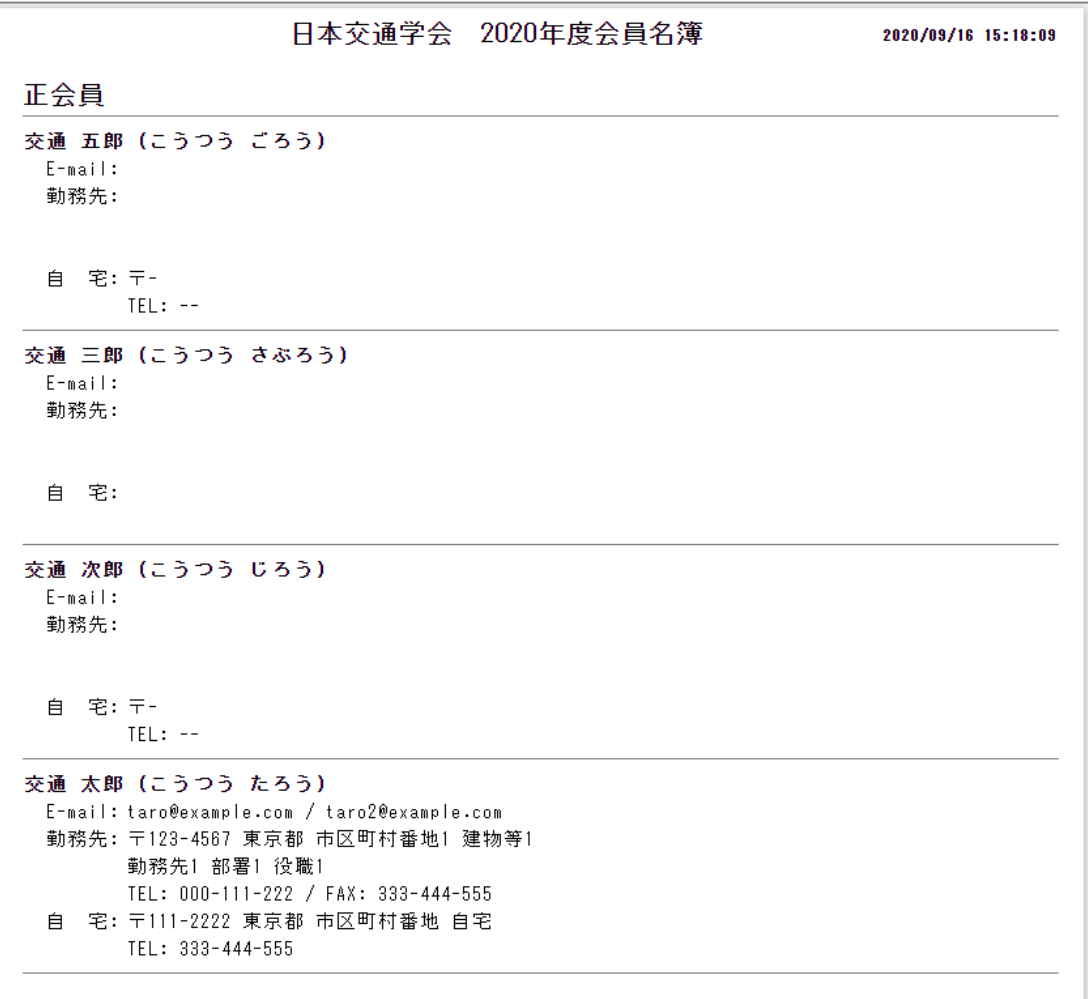